# **Install Office 365**

How to install Office 365 that is included with your bshp.edu account.

# Audience

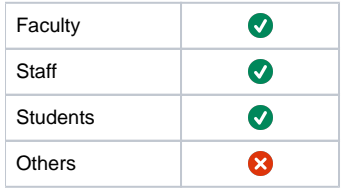

ത Office 365 is available to full-time faculty, staff, and students at no charge.

## Step-by-step guide

- [Sign In](#page-0-0)
- $\bullet$ [Download](#page-0-1)
- [Complete Installation using either option below](#page-0-2)
	- [Install on a PC](#page-0-3)
	- [Install on a Mac](#page-1-0)
- [Activate Office](#page-3-0)
- [Installation or sign in issues?](#page-3-1)

## <span id="page-0-0"></span>**Sign In**

Go to<http://office.bshp.edu> and if you're not already signed in, Login using your campus single sign-on credentials.

#### <span id="page-0-1"></span>**Download**

On the homepage after you sign in, locate the 'Install Office' drop-down menu shown below and click 'Office 365 apps' to start the download.

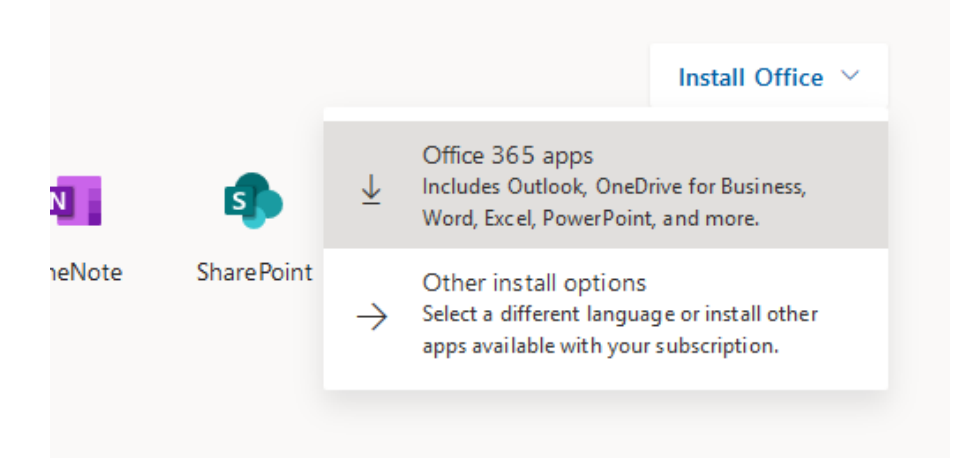

#### <span id="page-0-2"></span>**Complete Installation using either option below**

#### <span id="page-0-3"></span>**Install on a PC**

1. Depending on your browser, select **Run** (in Edge or Internet Explorer), **Setup** (in Chrome), or **Save File** (in Firefox).

If you see the User Account Control prompt that says, **Do you want to allow this app to make changes to your device?** select **Yes**. The install begins.

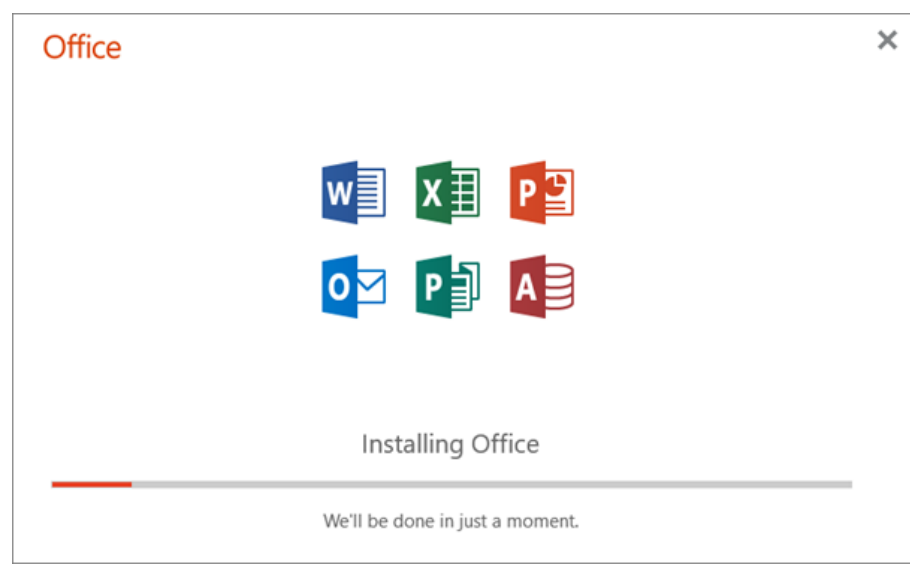

2. Your install is finished when you see the phrase, **"You're all set! Office is installed now"** and an animation plays to show you where to find Office applications on your computer. Select **Close**.

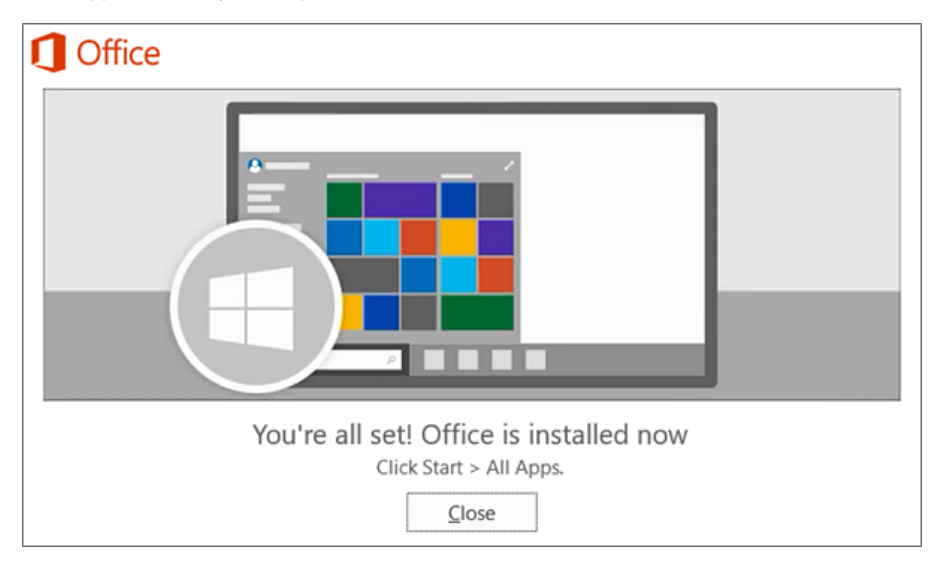

#### <span id="page-1-0"></span>**Install on a Mac**

1. Once the download has completed, open Finder, go to **Downloads**, and double-click **Microsoft Office installer.pkg** file (the name might vary slightly).

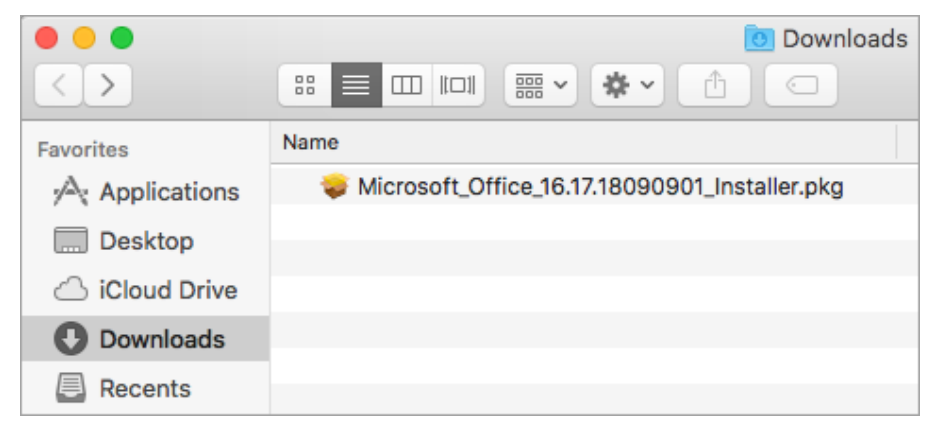

**Tip:** If you see an error that says the **Microsoft Office installer.pkg** can't be opened because it is from an unidentified developer, wait 10 seconds and move the downloaded file to your desktop. Hold **Control** + click the file to launch the installer.

2. On the first installation screen, select **Continue** to begin the installation process.

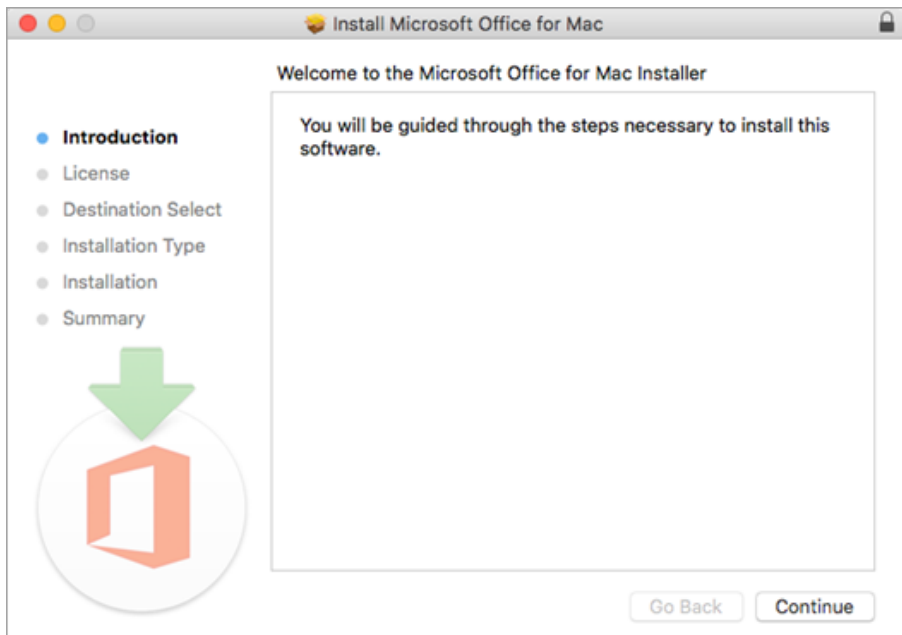

- 3. Review the software license agreement, and then click **Continue**.
- 4. Select **Agree** to agree to the terms of the software license agreement.
- 5. Choose how you want to install Office and click **Continue**.
- 6. Review the disk space requirements or change your install location, and then click **Install**.

7. Enter your Mac login password, if prompted, and then click **Install Software**. (This is the password that you use to log in to your Mac.) **Note:** If you want to only install specific Office apps and not the entire suite, click the **Customize** button and uncheck the programs you don't want.

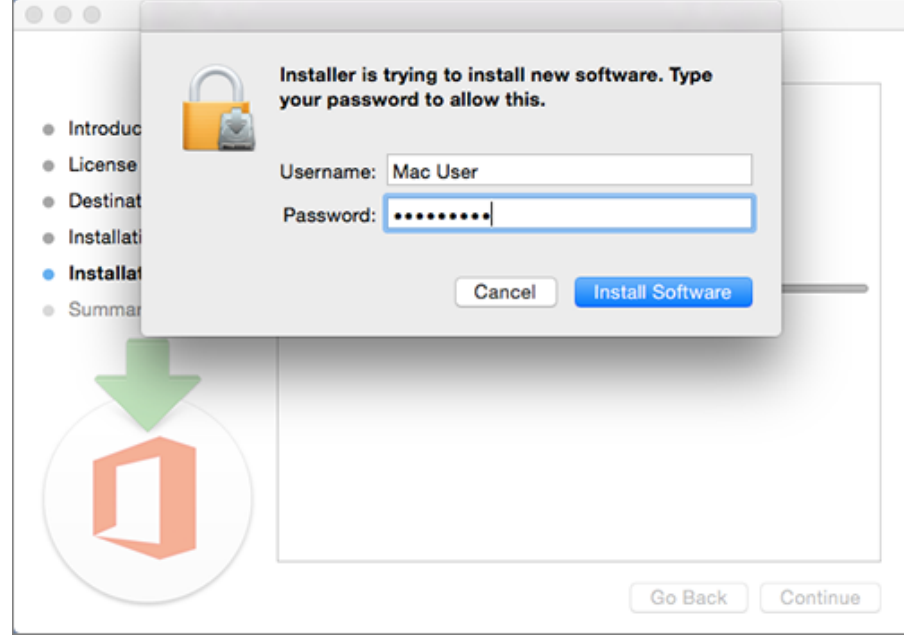

8. The software begins to install. Click **Close** when the installation is finished.

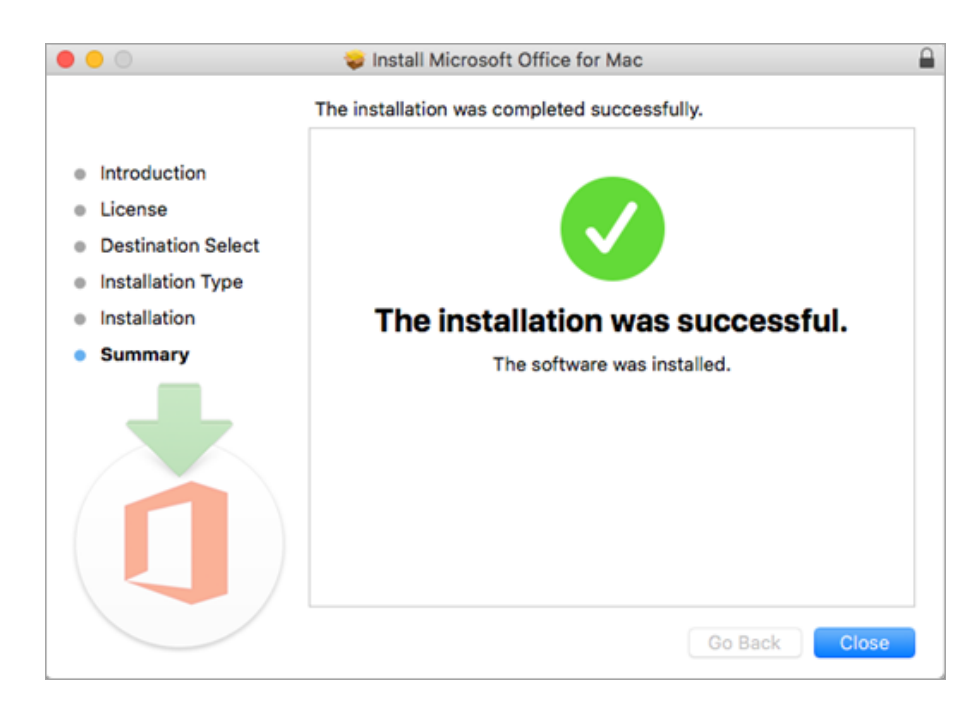

## <span id="page-3-0"></span>**Activate Office**

If office did not activate automatically, [follow this guide to activate office](https://kb.bshp.edu/display/KB/Activate+Office+365).

### <span id="page-3-1"></span>**Installation or sign in issues?**

If you're having an issue with installing office please submit a ticket, <http://support.bshp.edu>